1) To access a patient's profile, click the search button

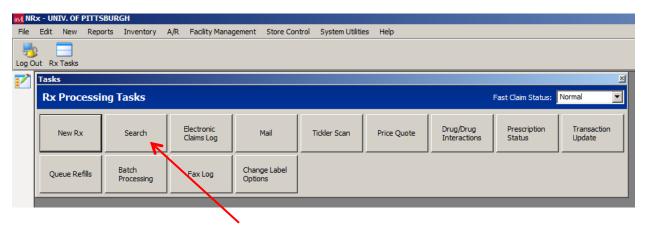

Enter the patient's last name in all capital letters and hit enter.

Select the correct patient from the list presented. Once this is completed, you will be viewing the patient profile.

| Rx - UNIV. OF PITT                | SBURGH                             |                          |                  |                   |                       |                 |                      |        |   |
|-----------------------------------|------------------------------------|--------------------------|------------------|-------------------|-----------------------|-----------------|----------------------|--------|---|
| Edit New Rep                      | oorts Inventory A/R                | Facility Management      | Store Control S  | ystem Utilities H | telp                  |                 |                      |        |   |
| Out Rx Tasks Pre                  | evious Next Save D                 | lelete Copy New R:       | x Rx Intake View | A/R Profile       | Rx Profile 1          | Non-Drug Orders | Batch Clinical Check | Search | • |
| 💄 Patient Reco                    | rd                                 |                          |                  |                   |                       |                 |                      | x      |   |
| Ω                                 | HUNSINGER,                         | NICK Add Alias           |                  |                   |                       |                 |                      |        |   |
| <u>G</u> eneral                   | Patient Information Status: Normal |                          |                  |                   |                       |                 |                      |        |   |
| 23                                | Last Name:                         | HUNSINGER                |                  | First Name        | : NICK                |                 | MI: A                |        |   |
| A <u>d</u> ditional Info          | In Care Of:                        |                          |                  |                   |                       | -               | Full Name:           |        |   |
| 2                                 |                                    |                          |                  |                   | ,                     | _               |                      |        |   |
| Allergies                         | Address:                           | 304 MCKEE PLACE          |                  |                   | Alternate: <u>Cre</u> | eate .          |                      |        |   |
| <b>₽</b>                          | Address Line 2:                    |                          |                  |                   |                       |                 |                      |        |   |
| Medical<br>Conditions             | City:                              | PITTSBURGH               |                  |                   | State: PA             | ▼               | Zip: 15213-          |        |   |
| 2                                 | Birth Date:                        | 08/11/1988               | HIC ID:          |                   |                       |                 | Sex:                 | 7      |   |
| HIPAA                             | Home Phone:                        | () -                     | SSN:             |                   |                       | YTD Rx Am       | ount: 1.35           | 54.34  |   |
| Signature                         | Work Phone:                        |                          | Prescriber:      |                   |                       | 1101007111      | <b>→</b>             |        |   |
| ₹                                 |                                    | (570) 764-2490           | Price Plan:      |                   |                       |                 |                      |        |   |
| <u>M</u> essages                  |                                    |                          | _                | IALIAN SOTTE EDIL |                       |                 |                      |        |   |
|                                   | Alternate Phone:                   | () -                     | E-mail: J        | NAH48@PITT.EDU    |                       |                 |                      |        |   |
| Insurance<br>Informa <u>ti</u> on | Facility Information               |                          |                  |                   |                       |                 |                      |        |   |
|                                   | Facility Name:                     |                          |                  | ₩                 | Facility Code:        | Room #:         | :                    |        |   |
|                                   | Place Of Service:                  |                          | ▼ Medical Re     | cord Num:         |                       | Admit Date      | : //                 |        |   |
|                                   | Location (5.1 Only):               | 00 - Not Specified       | Accoun           | t Number:         |                       |                 |                      |        |   |
|                                   | Level:                             |                          | <b>▼</b>         |                   |                       |                 |                      |        |   |
|                                   |                                    | •                        |                  |                   |                       |                 |                      |        |   |
|                                   | A/R Information                    |                          |                  |                   |                       | D               |                      | _      |   |
|                                   | Charge Account:                    |                          | <u>**</u>        | Froz              | en:                   | Previous I      | Balance:<br>Charges: |        |   |
|                                   | Auto Post: Do i                    | Not Automatically Charge | Prescription •   | Last Pa           | aid:                  |                 | syments:             |        |   |
|                                   | Account Limit:                     | .00                      |                  |                   |                       | Current         | Balance:             |        |   |
|                                   |                                    |                          |                  |                   |                       |                 |                      |        |   |

- 2) In order to begin filling a new prescription for the patient you have selected, click on the "New Rx" icon at the top of the profile.
- 3) Next you will be prompted to enter the physician information. Simply type the physicians name into the appropriate field or click on the arrow to the right to select the correct MD from a list.

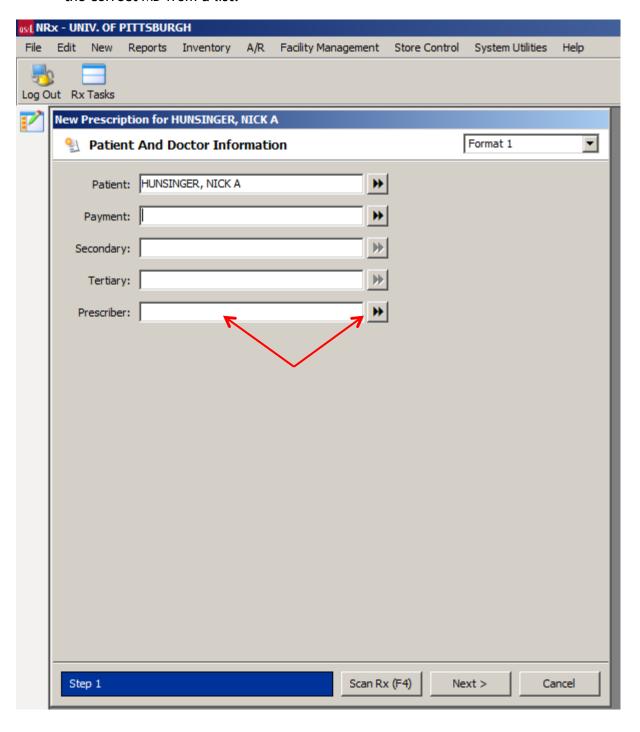

Once the correct physician is selected, click the "next button." This will bring you to the drug and dosage information screen. Here you will enter the drug, sig code, quantity, days supply, and refills,

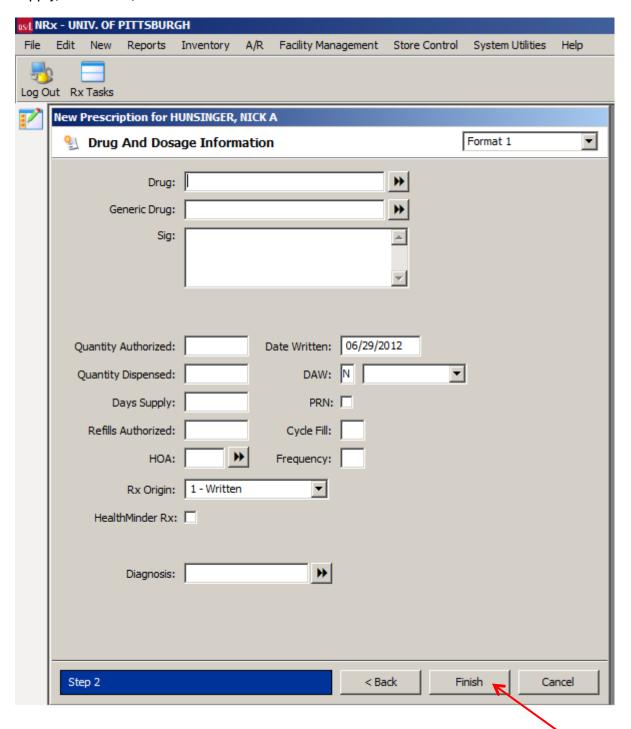

When all of the instructions have been entered, click the "finish" button.

Next, you will be shown the general information screen where you may review all of the data so have entered up to this point, and if correct, may proceed to print a label and monograph for dispensing.

4) To print a label and monograph, click the "fill" icon at the top of the screen.

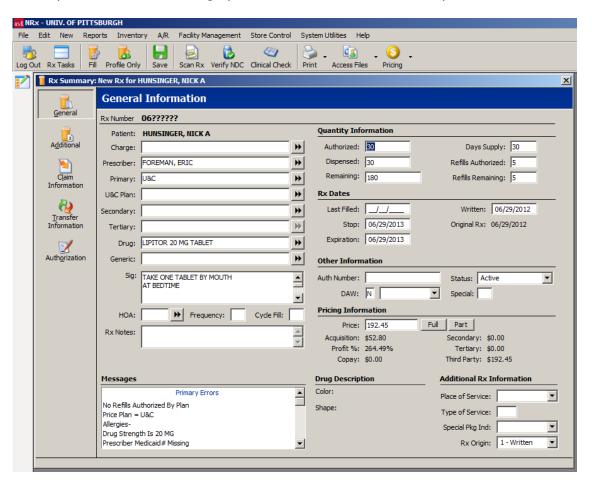

Next, you will be shown the filling options screen. Here you will want to make sure that the **Print Label** option is selected. Make sure the **Print Monograph** option is <u>NOT</u> selected.

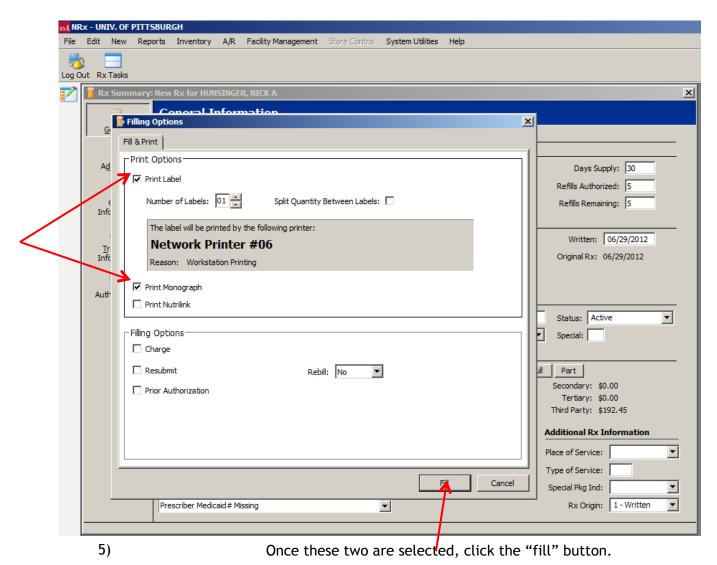

6)

Next, a clinical check screen will appear where the system will flag drug interactions and contraindications. To continue printing your label, click on the "bypass" icon at the top of the screen. To access more detailed information regarding the warning/interaction simply double click on the one you desire to learn more about. You may have the option to print out the displayed information.

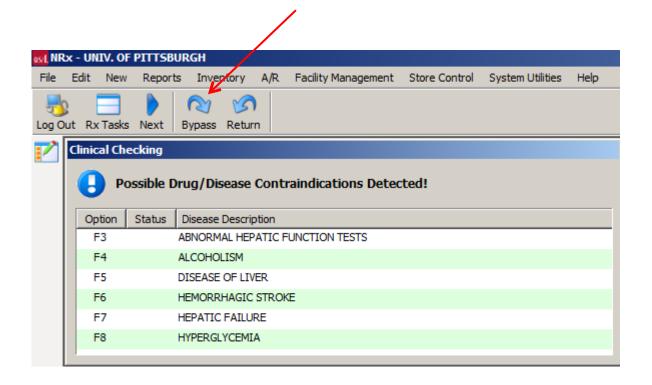

Your label and monograph should now print.

#### If an error is made:

1. Make the appropriate edits on this screen.

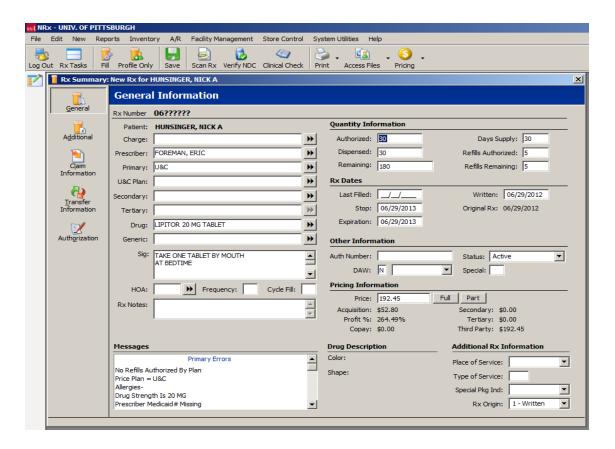

- 2. Click the "fill" icon at the top of the screen. Ensure that the "print label" and "print monograph" boxes are checked.
- 3. Ensure that the "Resubmit" box is also checked.

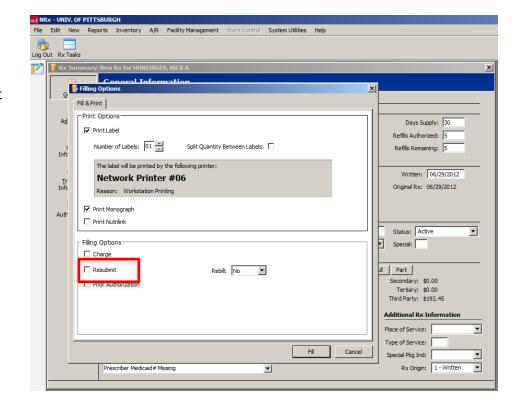